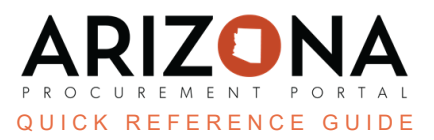

## **Enrolling as a Foreign Supplier**

This document is a quick reference guide for foreign suppliers who need to register and enroll in the Arizona *Procurement Portal (APP). If you have any questions, please contact the APP Help Desk at [app@azdoa.gov](mailto:app@azdoa.gov). Additional resources are also available on the SPO website: <https://spo.az.gov/>.*

To enroll as a foreign supplier, you must submit a supplier registration request and complete supplier enrollment by uploading supporting document.

## **Submitting a Supplier Registration Request**

- 1. Navigate to app.az.gov to access the APP public landing page.
- 2. Select **Click Here to Register** button on the right hand side of the screen to access the registration form.

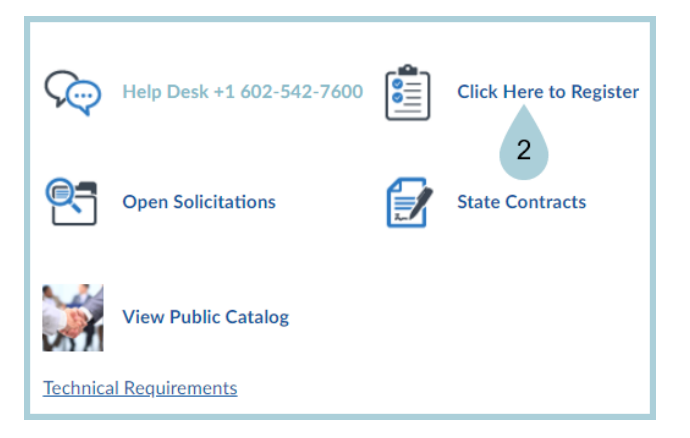

3. Complete all of the required fields in each section. The fields marked by a red vertical bar (|) are required. In

addition, tool tips are available for certain fields (indicated by the  $\bigoplus$  icon) providing quick help information that is relevant to that specific field. Foreign suppliers must specifically indicate the following:

- a. Registration Type Non-US
- b. Foreign Tax ID This field is optional
- 4. Upon completion of the fields, click the Registration request button to submit the form.

**a** Registration request

5. An email will be sent to the Supplier Admin indicating if the registration request was approved or rejected.

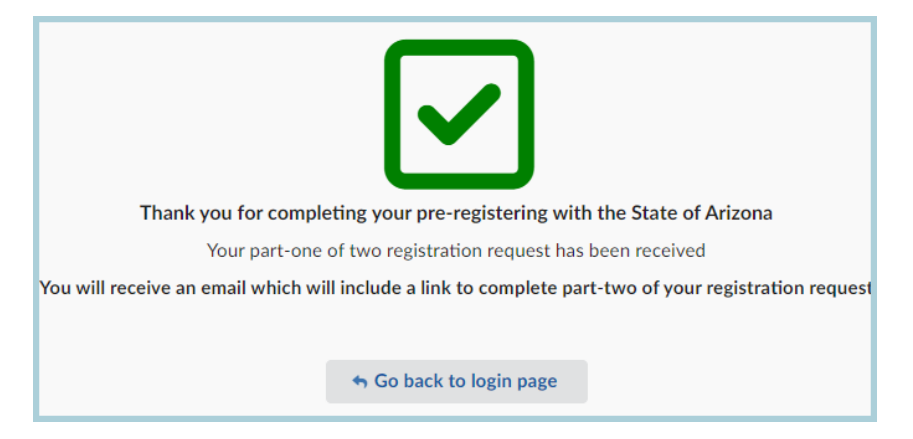

*Whoever submits an organization's registration request will automatically become the Supplier Admin for that organization's account when the registration request is approved. Once a Supplier Admin logs in to* their organization's account, they will be able to add additional users to their account on the Contacts tab *of the Supplier Portal.*

## **Completing Supplier Enrollment**

- 1. Access the link provided in the registration confirmation email prompting the supplier to login, or navigate to app.az.gov and enter supplier login credentials.
- 2. Click on **See my Information** on the left hand side of the home screen.
- 3. Complete the required fields on the **Identity**, **Information**, **Contacts**, **Invoicing**, and **Documents** tabs. The fields marked by a red asterisk are required. In addition, tool tips are available for certain fields (indicated by

the  $\bigoplus$  icon) providing quick help information that is relevant to that specific field. Foreign suppliers must specifically complete the following:

- a. Citizenship Statement Click the checkbox on the Information tab indicating "I am a foreign person/entity and have attached a copy of one of the Various W-8 forms as my certification".
- b. Certifications Upload supplier W-8 as a Certification in the Documents tab.
- 4. Click **Submit for Due Diligence** to automatically save provile changes and submit your enrollment to the State of AZ. Foreign supplier information (i.e., W-8) will be reviewed by the State of AZ.

## **Resources**

Click the link below for more information on contract creation processes in APP: <https://spo.az.gov/suppliers/app-support/quick-reference-guides>